Welcome to 🏀 SAFEGUARD

# Member Onboarding Instructions

**Enterprise Sign Up** 

You've been invited to join a team on SafeGuard™! To get started, please follow the steps below:

Powered by VigiLife

## 1. Download the App

Scan the appropriate QR code to download "SafeGuard Live" on your mobile phone or visit our web app at <u>live.safeguard.sentinelofsafety.com</u>

## 2. Enterprise Sign Up

Select "**Enterprise Sign Up**" & enter the Enterprise ID that was sent to your email.

## 3. Create Your Profile

Follow the in-app prompts to set up your profile. Use the email that your manager used to invite you to this team.

### 4. Personalization and Device Pairing

Using the "Self" tab at the bottom of the app, select "Setup" to enter your basic demographic information.

On the "Data Sources" screen, pair your device(s) by tapping (+) next to "External Devices" and choose your device type. Enable Bluetooth on both your phone and the external device.

### 5. Get started

Select the desired monitoring group from the drop down menu or select a "Private Session". Select "Start Monitoring" to begin your first session!

## Need Help?

In App: Select "More" then "Help" for tutorials Website: vigilife.com/faq Email: safeguard-support@vigilife.com

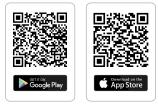

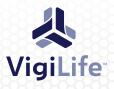

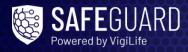

#### SafeGuard Deployment Roles

VigiLife SafeGuard<sup>™</sup> is designed with a system hierarchy that allows your organization to assign roles with different account and motoring permissions. Please see review the graphic below to better understand the attributes of these roles within your organization.

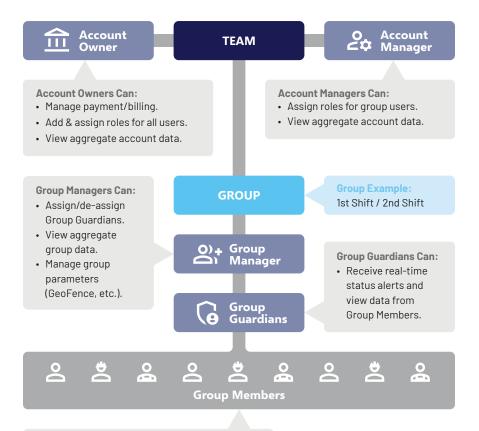

Group Members Can:

- Start/stop SafeGuarding sessions.
- View personal data during sessions.
- Resolve alert conditions during sessions.
- View their SafeGuard data history.

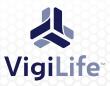

#### Connected Health & Safety™